## **PASCO E-LEARNING (Aprendizaje a Distancia) Guía visual para iniciar una sesión**

Dirígete a lauchpad.classlink.com/dsbpc. Haz clic en - iniciar sesión en myPascoConnect

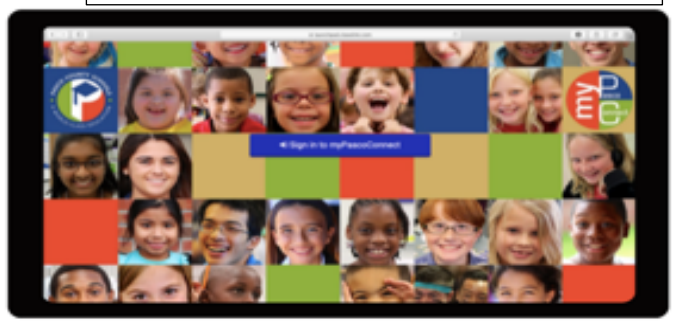

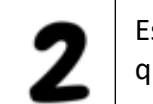

Escribe el nombre de usuario y contraseña que te proporcionó tu maestro.

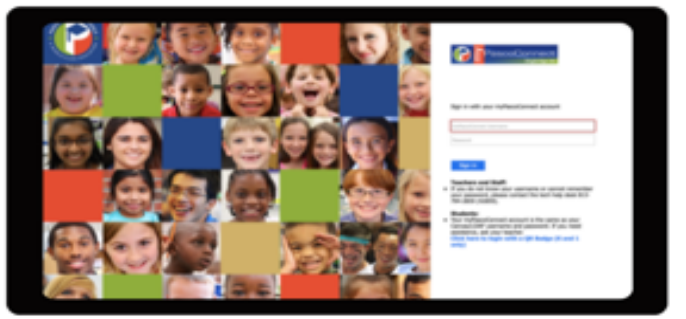

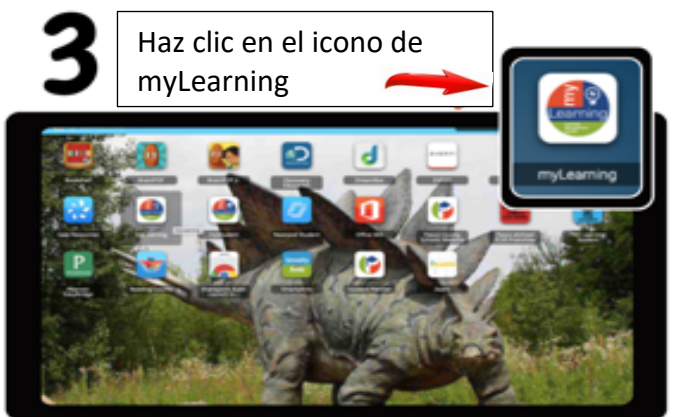

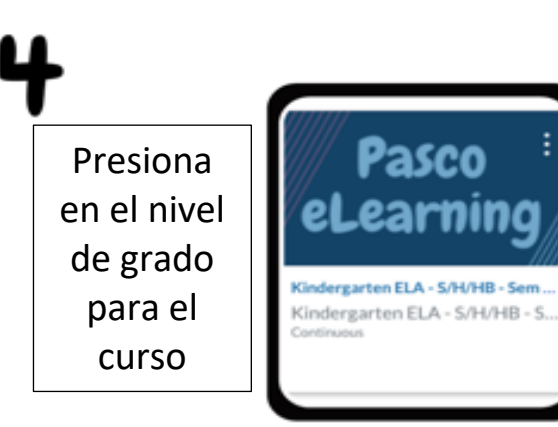

Encuentra tu curso en el tablero y la lección en la página de Módulos.

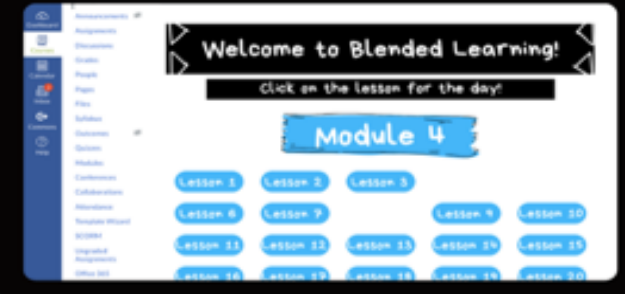

¡Participa en todo el aprendizaje detallado para el día!

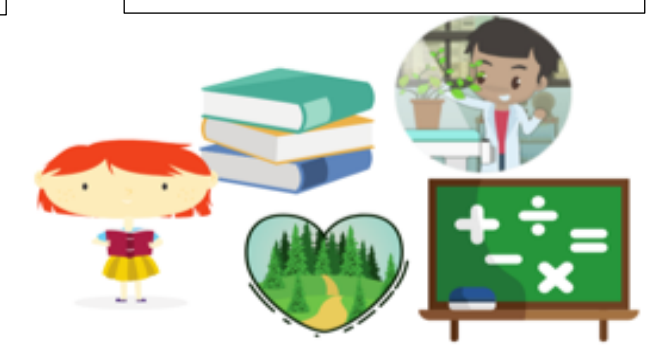